Reference Guide [EN] Manuel de référence [FR] Guía de referencia [ES]

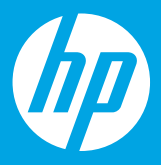

HP OfficeJet 8010e series

# **Control Panel**

# Dashboard

Open the Dashboard by touching or swiping at the top of the display to access printer tasks and status.

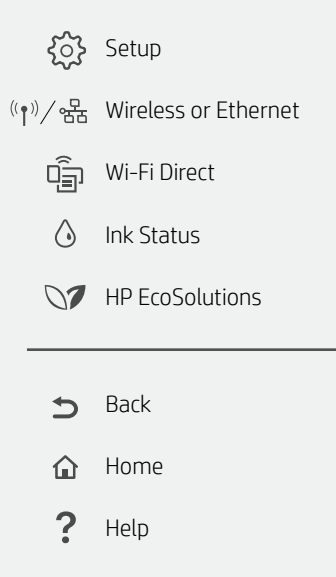

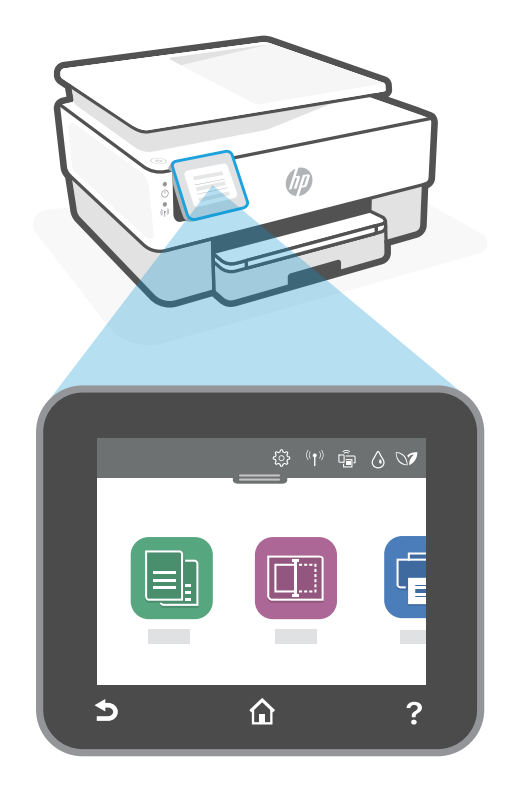

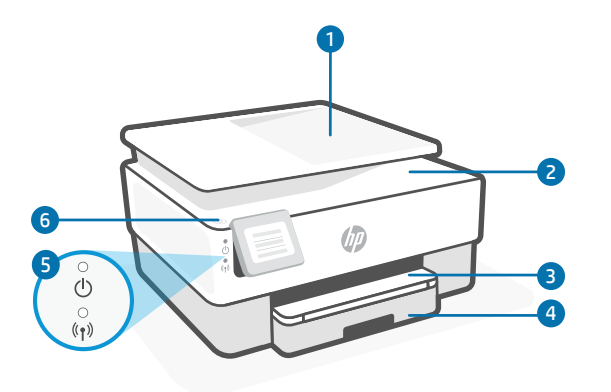

## **Printer Features**

- 1 Document feeder
- 2 Scanner lid
- 3 Output tray
- 4 Input tray
- 5 Power light and Wireless light
- 6 Power button

### **Help with Wi-Fi**

If the software is unable to find your printer, the printer might not be in wireless setup mode. Check if the Wireless light is blinking blue. If not, follow these steps to restart setup mode and finish setup:

- 1. Swipe down to open the control panel Dashboard.
- 2. Touch  $\frac{2}{3}$  > Network Setup > Restore Network Settings. Touch Yes, when prompted.

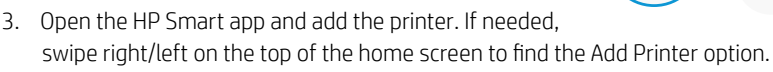

# **Use HP Smart**

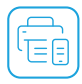

Use HP Smart and an HP account to manage your printer and app features. HP Smart also lets you print from or scan to many iOS, Android, Windows, or Mac devices. Visit **[123.hp.com](https://123.hp.com)** from all devices to get started.

#### **Do not use USB for setup**

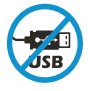

Printers with a label covering the USB port must be set up with HP Smart and a network connection. After setup, you can print using a USB cable if needed.

# Introducing

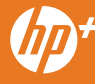

Activate your one-time HP+ offer during setup!

Enjoy 1 year of extra warranty and 6 months of free ink.

 $\overline{(\overline{(\overline{r})})}$ 

#### For your HP+ printer to operate, you agree to:

- Sign in or create an HP account
- Connect your printer to the Internet
- Use only Original HP ink

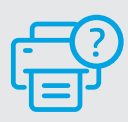

#### **Help and Support**

For printer information, troubleshooting, and videos, visit the product support site. **[hp.com/support](https://www.hp.com/support)**

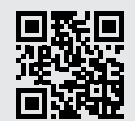

The information contained herein is subject to change without notice.

# **Panneau de commande**

## Tableau de bord

Ouvrez le tableau de bord par un mouvement d'effleurement ou de glissement en haut de l'écran pour accéder aux tâches et à l'état de l'imprimante.

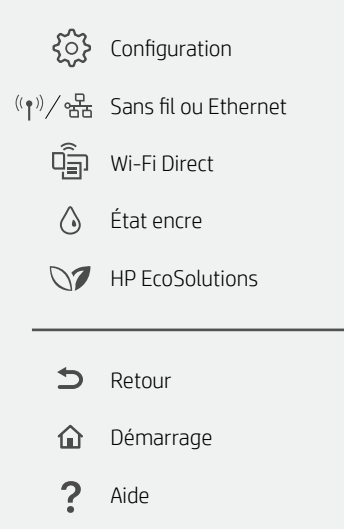

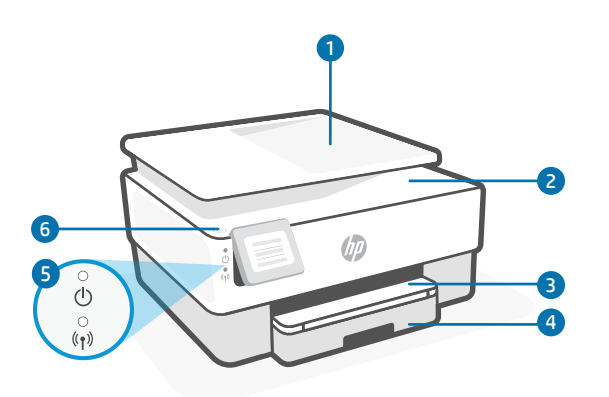

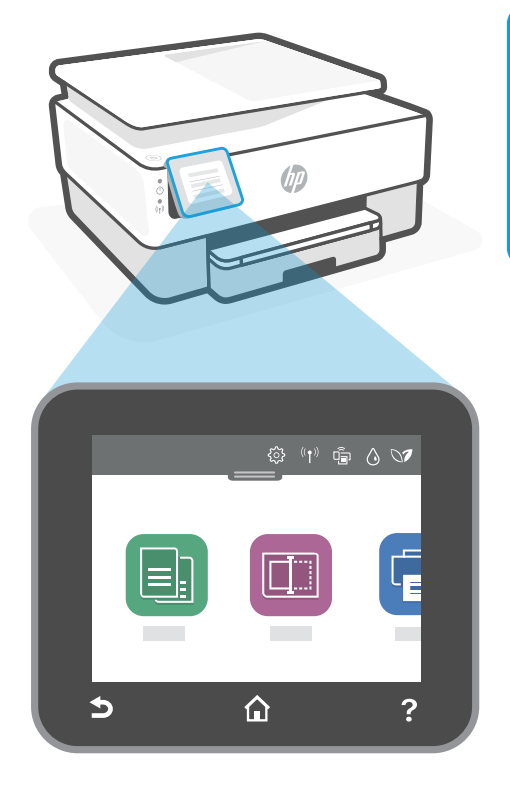

# **Caractéristiques de l'imprimante**

- 1 Chargeur de documents
- 2 Capot du scanner
- 3 Bac de sortie
- 4 Bac d'alimentation
- <sup>5</sup> Voyant d'alimentation et voyant Sans fil
- 6 Bouton Marche/arrêt

# **Aide pour le Wi-Fi**

Si le logiciel ne parvient pas à trouver votre imprimante, il est possible que l'imprimante ne soit pas en mode de configuration sans fil. Vérifiez que le voyant Sans fil clignote en bleu. Sinon, suivez ces étapes pour redémarrer le mode de configuration et terminer la configuration :

- 1. Faites glisser votre doigt vers le bas pour ouvrir le tableau de bord du panneau de commande.
- 2. Appuyez sur  $\{x\}$  > Configuration réseau > Restaurer les paramètres réseau.

Appuyez sur **Oui**, lorsque vous y êtes invité.

3. Ouvrez l'application HP Smart et ajoutez l'imprimante. Si nécessaire, faites glisser votre doigt vers la gauche/la droite pour retrouver l'option Ajouter imprimante.

# **Utilisation de HP Smart**

EG

Utilisez HP Smart et un compte HP pour gérer votre imprimante et les fonctionnalités de l'application. HP Smart vous permet également d'imprimer depuis ou de numériser vers de nombreux périphériques iOS, Android, Windows, ou Mac.

Rendez-vous sur **[123.hp.com](https://123.hp.com)** depuis tous vos périphériques pour démarrer.

# **N'utilisez pas le port USB pour la configuration**

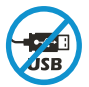

Les imprimantes dotées d'une étiquette recouvrant le port USB doivent être configurées avec HP Smart et une connexion réseau. Après la configuration, vous pouvez imprimer à l'aide d'un câble USB si nécessaire.

# **Introduction**

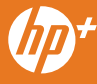

Activez votre offre unique HP+ pendant la configuration !

Bénéficiez d'une année de garantie supplémentaire et de 6 mois d'encre gratuits.

Pour que votre imprimante HP+ fonctionne, vous acceptez de :

- Vous connecter ou de créer un compte HP
- Connecter votre imprimante à Internet
- Utiliser uniquement de l'encre HP authentique

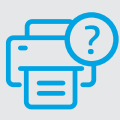

#### **Aide et support**

Pour obtenir des informations sur l'imprimante, le dépannage et des vidéos, rendez-vous sur le site d'assistance du produit. **[hp.com/support](https://www.hp.com/support)**

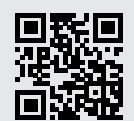

Les informations contenues dans ce document peuvent faire l'objet de modifications sans préavis.

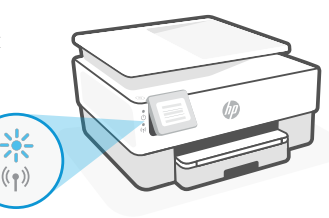

# **Panel de control**

#### Panel

Abra el panel principal tocando o deslizando la parte superior de la pantalla para acceder a las tareas y al estado de la impresora.

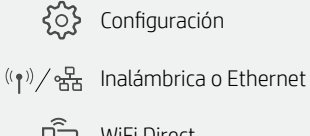

D<sub>E</sub> WiFi Direct

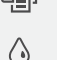

Estado de la tinta

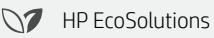

- Atrás  $\bigcirc$
- 合 Pantalla inicial inicial
- 2 Ayuda

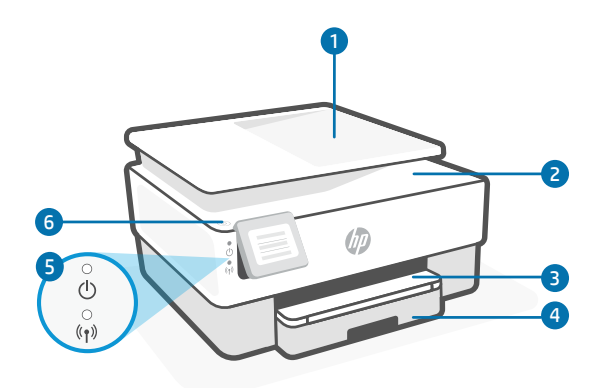

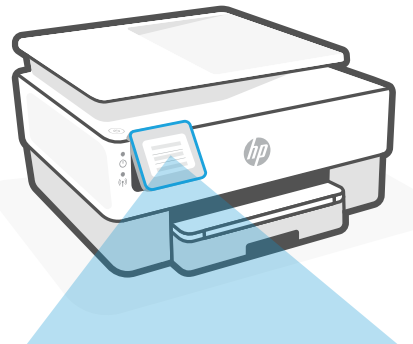

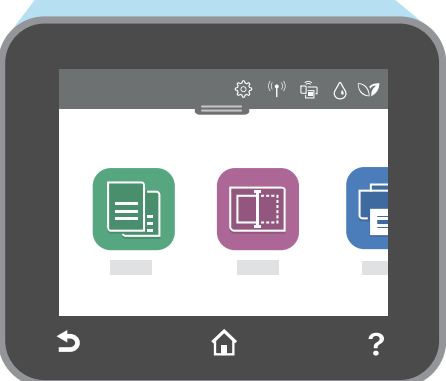

# **Funciones de la impresora**

- 1 Alimentador de documentos
- 2 Tapa del escáner
- 3 Bandeja de salida
- 4 Bandeja de entrada
- 5 Indicador luminoso de alimentación y de conexión inalámbrica
- 6 Botón de encendido

## **Ayuda con Wi-Fi**

Si el software no detecta su impresora, es posible que esta no se encuentre en modo de configuración inalámbrica. Verifique si el piloto luminoso de conexión inalámbrica parpadea en color azul. Si no es así, lleve a cabo estos pasos para reiniciar el modo de configuración y finalizar la configuración:

- 1. Deslice hacia abajo para abrir el panel principal.
- 2. Toque  $\{0\}$  > Configuración de red > Restaurar configuración de red. Toque Sí cuando se le solicite.
- 3. Abra la aplicación HP Smart y agregue la impresora. Si es necesario, deslice hacia la derecha o izquierda la parte superior de la ventana inicial para localizar la opción Agregar impresora.

### **Utilice HP Smart**

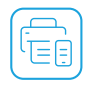

Utilice HP Smart y una cuenta HP para gestionar las funciones de la impresora y de la aplicación. HP Smart también permite imprimir o escanear desde distintos dispositivos iOS, Android, Windows o Mac.

Visite **[123.hp.com](https://123.hp.com)** desde todos sus dispositivos para empezar.

## **No utilice el USB para la configuración**

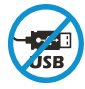

Las impresoras que tienen una etiqueta que cubre el puerto USB deben configurarse con HP Smart y una conexión de red. Una vez finalizada la configuración, podrá imprimir utilizando un cable USB si es necesario.

# Presentación

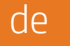

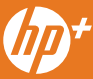

¡Active su oferta HP+ única durante la configuración!

Disfrute de 1 año adicional de garantía y 6 meses de tinta gratuita.

 $((\phi))$ 

#### Para poder utilizar su impresora HP+, acepta:

- Iniciar sesión o crear una cuenta HP
- Conectar su impresora a Internet
- Utilizar solo tinta HP original

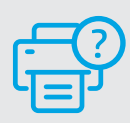

#### **Ayuda y soporte**

Para obtener información sobre la impresora, sobre resolución de problemas y vídeos, visite el sitio de soporte del producto. **[hp.com/support](https://www.hp.com/support)**

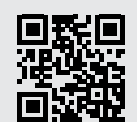

La información aquí contenida está sujeta a cambios sin previo aviso.

© Copyright 2020 HP Development Company, L.P.

Microsoft and Windows are either registered trademarks or trademarks of Microsoft Corporation in the United Stated and/or other countries. Mac, OS X, macOS, and AirPrint are trademarks of Apple Inc., registered in the U.S. and other countries.

Android is a trademark of Google LLC. iOS is a trademark or registered trademark of Cisco in the U.S. and other countries and is used under license.

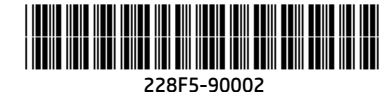

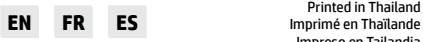

Impreso en Tailandia